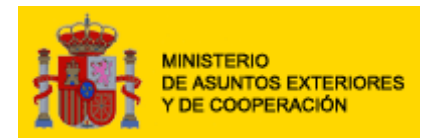

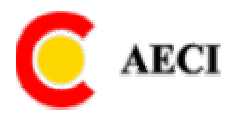

# MANUAL DEL ASPIRANTE BECAS MAEC – AECI CONVOCATORIA 2007 - 2008

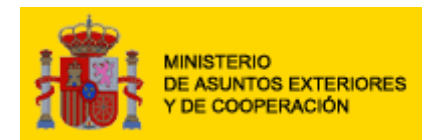

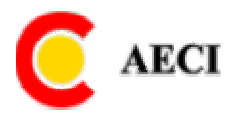

#### Introducción

El presente documento pretende explicar la operativa a seguir para la correcta utilización de la aplicación WEB de BECAS para la recogida y el envío ON LINE de solicitudes de la convocatoria de becas MAEC-AECI para el verano 2007 y curso académico 2007-2008.

En las páginas siguientes se especificará en detalle y desde el punto de vista del usuario, el funcionamiento general tanto de la recogida de datos de solicitudes como del envío de lo mismo de forma ON LINE, para la nueva convocatoria de becas.

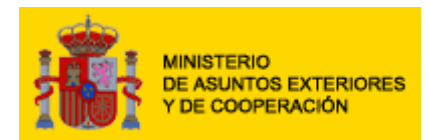

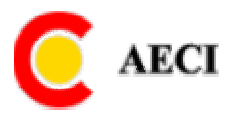

#### Entrada al Sistema

La aplicación esta disponible en la dirección http://www.becasmae.es/

Al acceder a la página WEB de las becas del Ministerio de Asuntos Exteriores de España y de la Agencia Española de Cooperación Internacional, se muestra una primera pantalla de bienvenida con los logotipos de ambos organismos.

Para acceder a la solicitud de becas de la convocatoria verano 2007 y curso académico 2007 – 2008, se pulsará con el ratón en la banda central de la bandera española, en el epígrafe "Solicitud de becas"

#### Registro de Usuarios

La primera pantalla que muestra la aplicación es para acceder a una solicitud de becas ya iniciada en la presente convocatoria o en convocatorias anteriores. En el caso de no haber iniciado una nueva petición de solicitud, habrá que registrarse por primera vez, haciendo clic en "Regístrese".

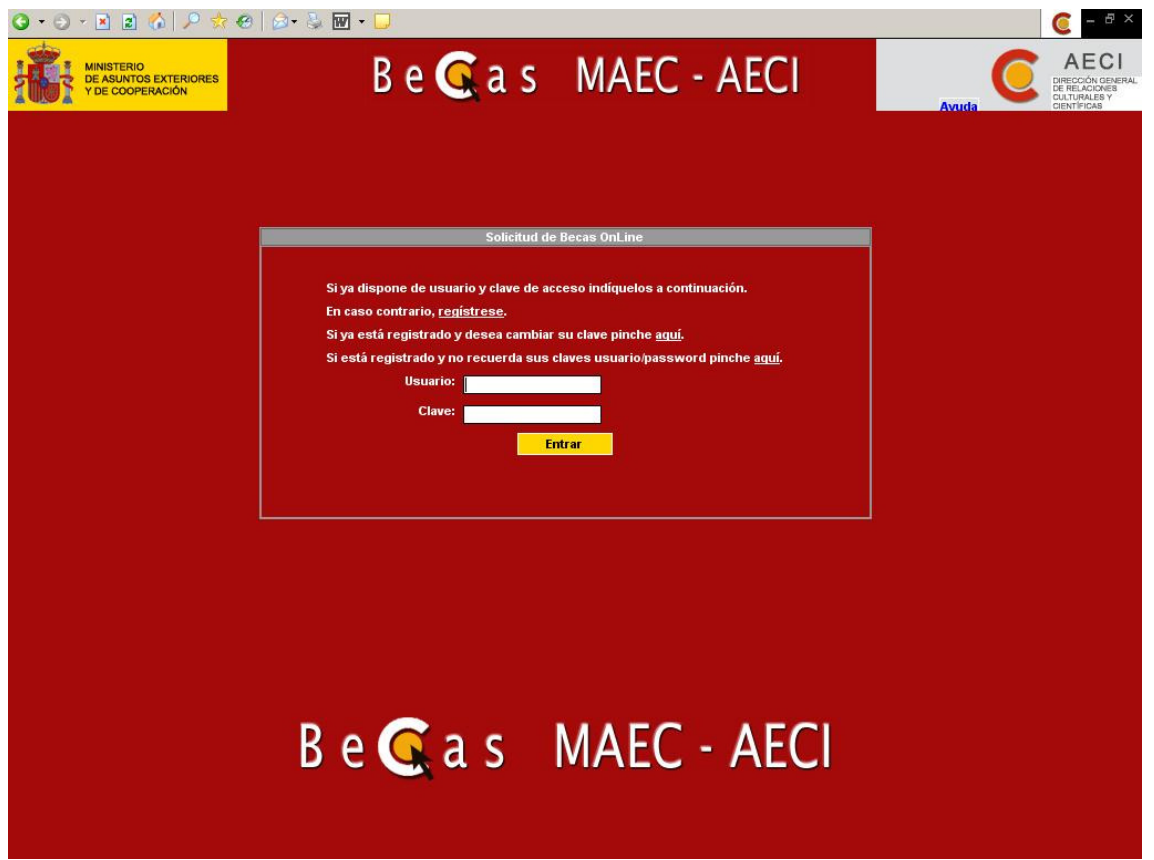

Entrada en el formulario

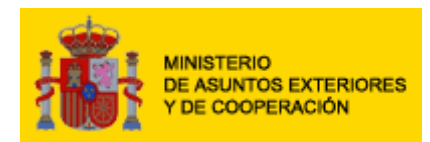

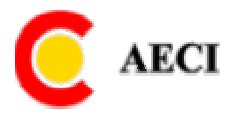

#### Usuarios Nuevos

Si el usuario que accede al sistema no dispone de usuario y clave de acceso (es la primera vez que accede al sistema), debe "pinchar" sobre el texto "regístrese".

Automáticamente se muestra una nueva pantalla para introducir los datos de identificación y registro.

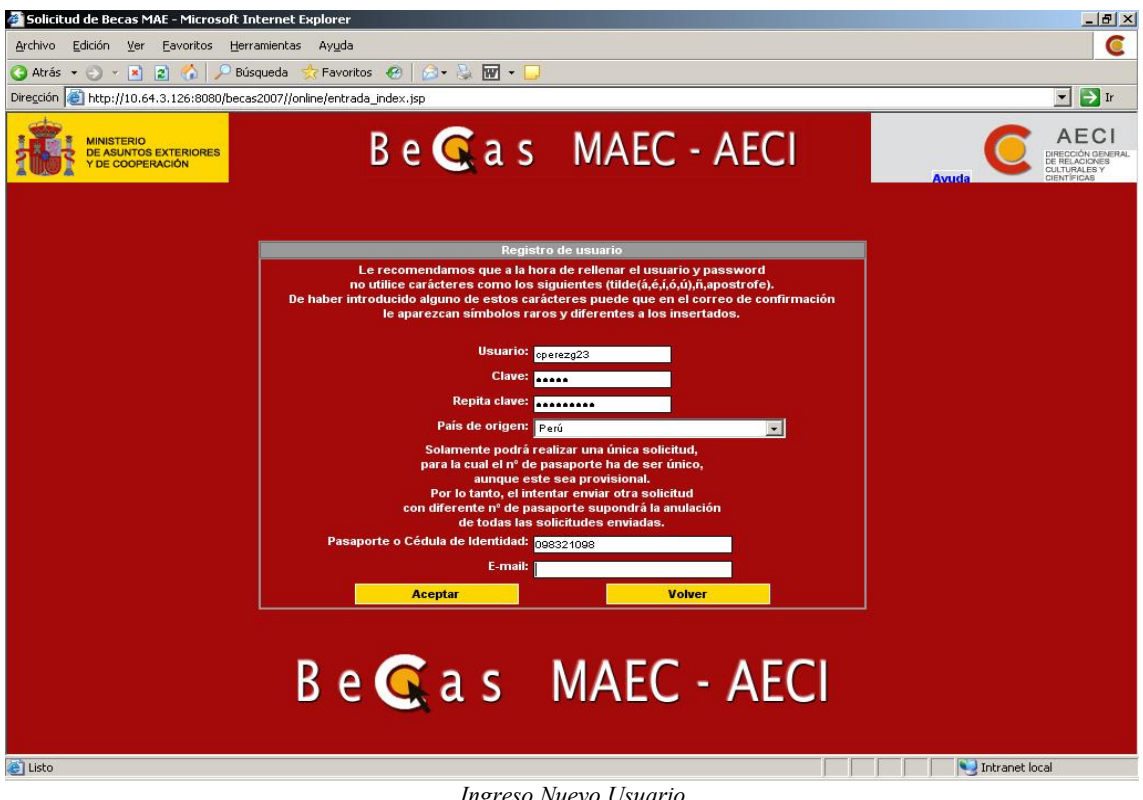

Ingreso Nuevo Usuario

En esta pantalla, obligatoriamente, debe indicarse:

- Usuario.- Pueden incluirse letras y números hasta un máximo de 15 caracteres.
- Password o clave de acceso.- Pueden incluirse letras y números hasta un máximo de 10 caracteres. A medida que se escriben caracteres en el sistema se verán asteriscos para asegurar la confidencialidad de datos. La clave es sensible a las mayúsculas, es decir, son claves distintas "CLAVE" y "clave".
- Repita password.- Debe repetirse la misma clave que se ha introducido en el apartado anterior.
- País de origen.- Mediante selección de la lista que ofrece la aplicación.

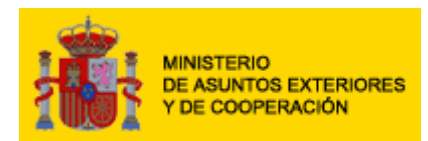

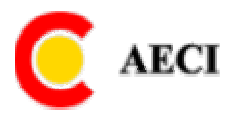

- DNI/NIF.- Para españoles. Debe completarse con ceros por la izquierda e incluir la letra del NIF. No deben introducirse ni espacios en blanco ni caracteres distintos de números y letras.
- Pasaporte.- Obligatorio para el resto de países. Si es un país comunitario (a excepción del Reino Unido, y Liechtenstein, Islandia y Noruega) deben especificar en este apartado su número de documento nacional de identidad. No deben introducirse ni espacios en blanco ni caracteres distintos de números y letras.

SOLAMENTE PODRÁ REALIZAR UNA ÚNICA SOLICITUD, PARA LA CUÁL EL Nº DE PASAPORTE O DOCUMENTO NACIONAL DE IDENTIDAD HA DE SER ÚNICO, AUNQUE ESTE SEA PROVISIONAL. POR LO TANTO, EL INTENTAR ENVIAR OTRA SOLICITUD CON DIFERENTE Nº DE PASAPORTE O DOCUMENTO NACIONAL DE IDENTIDAD SUPONDRÁ LA ANULACIÓN DE TODAS LAS SOLICITUDES ENVIADAS.

• E-mail.- Obligatorio. Sólo puede incluirse una única dirección de correo electrónico.

Tras introducir esta información, al pulsar el botón "aceptar", se valida la información que se ha introducido al sistema. Si todo es correcto, se tiene acceso al formulario de solicitud de becas y el sistema envía un e-mail a la dirección de correo que se ha especificado al registrarse, recordando al usuario su identificación de usuario y clave de acceso.

De producirse errores la aplicación indica los problemas encontrados en el proceso de identificación.

Si se pulsa el botón "volver", no se realiza el registro de usuario y la aplicación nos remite a la pantalla inmediatamente anterior.

#### Posibles Errores al registrarse:

- Ya exista la pareja DNI ó pasaporte + País de origen en la base de datos. La aplicación mostrará un error indicando que el usuario ya se ha registrado previamente. Se acepta el mensaje de error y se procede a acceder al sistema como usuario registrado en la pantalla anterior.
- Si la identificación del usuario que se ha elegido ya está registrada por error en la base de datos. En este caso, debe aceptarse el mensaje de error y elegir otro identificador de usuario.
- No se ha indicado el mismo texto en los campos "password" y "repita password". En este caso se acepta el mensaje de error y se procede a incluir textos iguales en ambos campos.
- Se incluye el DNI o pasaporte con caracteres distintos de letras o números. Para corregir el error, se acepta el aviso y se procede a incluir la información en el formato correcto.
- El formato del correo electrónico es erróneo. En este caso, se acepta el mensaje de error y se procede a incluir el e-mail en formato correcto.

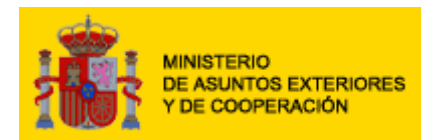

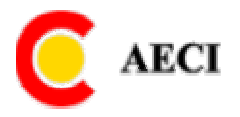

• No se incluyen datos obligatorios. En este caso, el sistema indica que dato es el que falta. Se acepta el mensaje de error y se procede a incluir la información solicitada.

SE RECOMIENDA ANOTAR CORRECTAMENTE EL USUARIO Y LA PASSWORD PARA PODER ACCEDER A LA APLICACIÓN TANTAS VECES COMO SE DESEE Y NO ENCONTRAR PROBLEMAS A LA HORA DE IDENTIFICARSE.

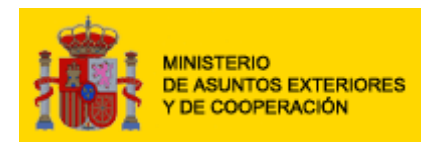

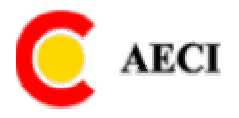

#### Cambio de Contraseña

Se pone a disposición del aspirante la opción de que cambie de contraseña durante el periodo de solicitud. Se puede acceder a ella desde la página de inicio.

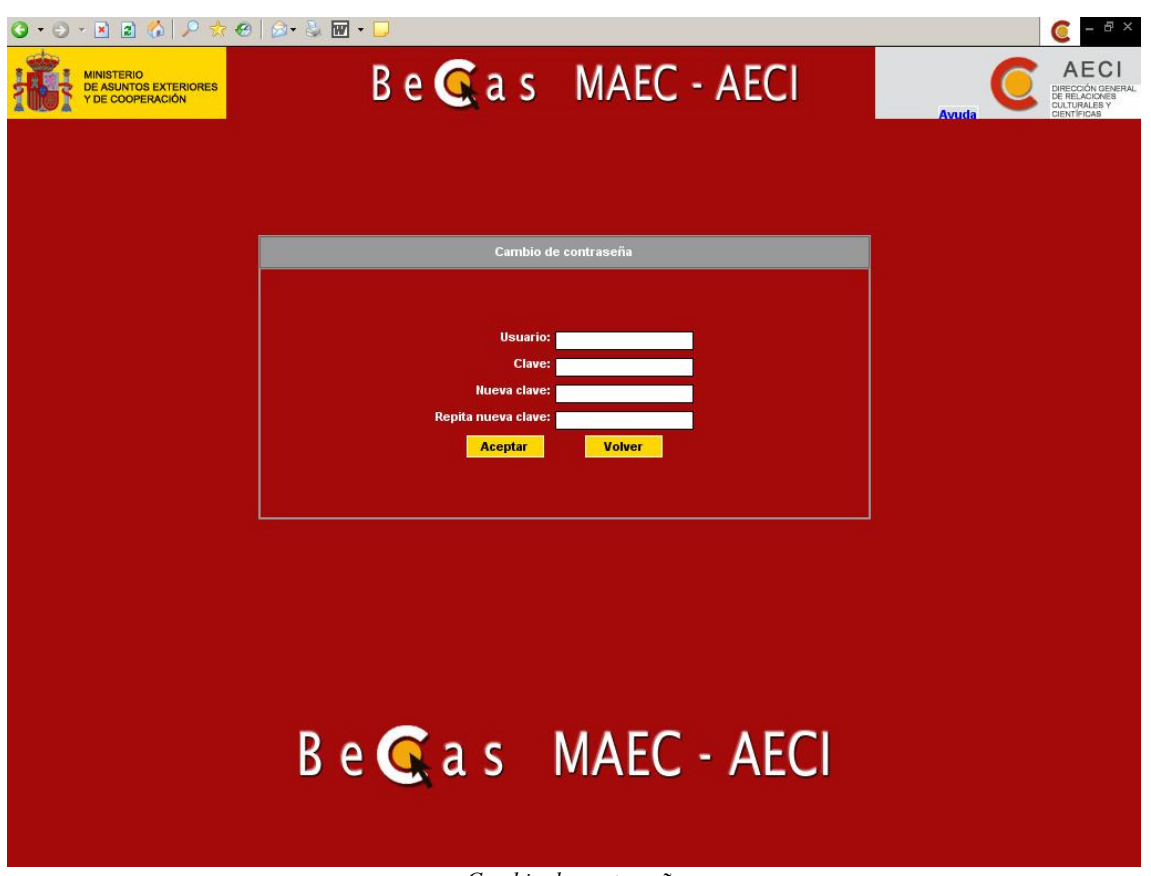

Cambio de contraseña

Posibles errores:

- Usuario no existente en la aplicación. El primer paso para cambiar de contraseña es validad el usuario que solicita este cambio. Para ello deberá ingresar el usuario y la contraseña correspondiente para que el sistema pueda identificar la cuenta a modificar.
- Clave nueva errónea en el momento de confirmarla. Una vez que se haya ingresado el usuario y contraseña, se deberá escribir 2 veces la nueva contraseña. El sistema realizara un control de la misma verificando que la contraseña ingresada por el usuario sea la misma en ambos casos.

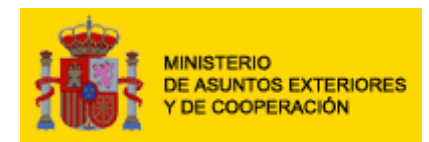

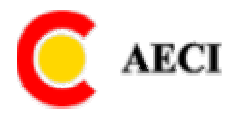

#### Recordatorio de contraseña

En caso que el usuario haya olvidado su contraseña, la aplicación ofrece la opción de enviársela por correo. Para ello desde la página de inicio se da la opción para acceder a la pantalla de recordatorio de contraseña.

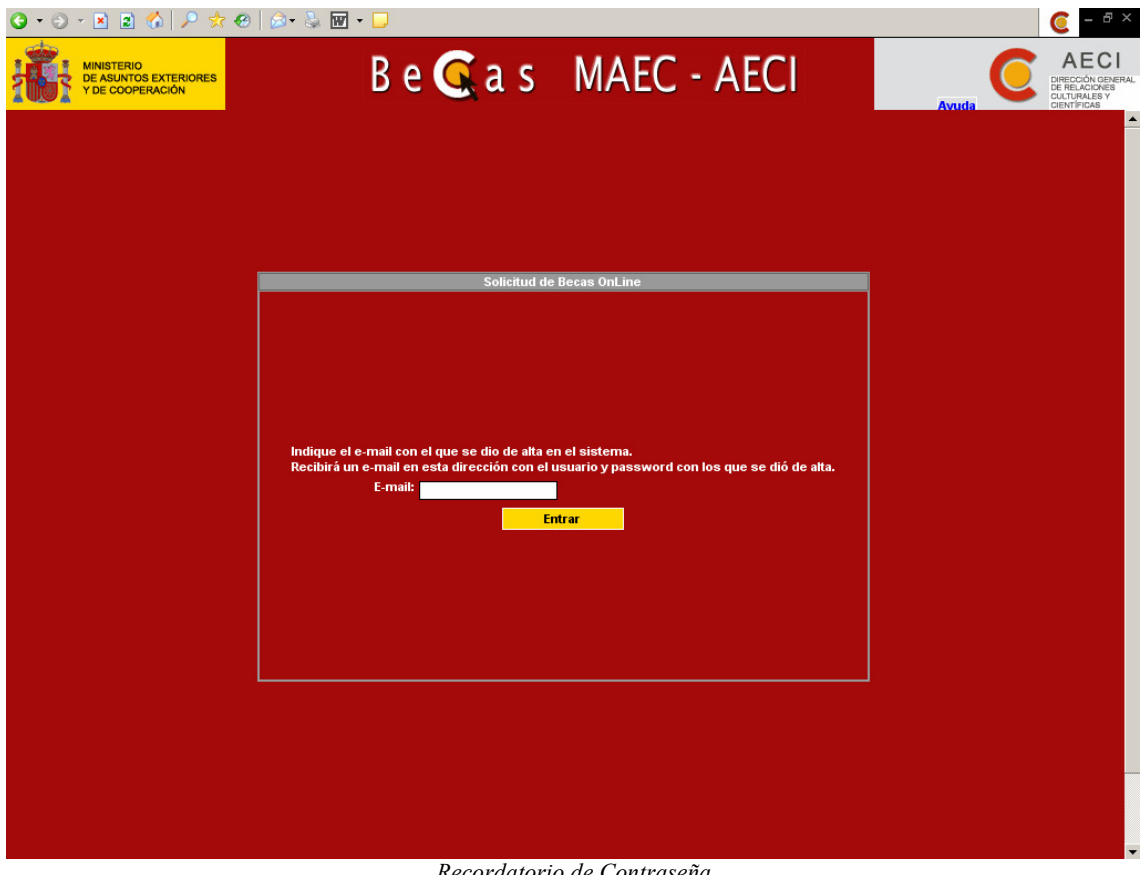

Recordatorio de Contraseña

Posibles Errores:

• La dirección no es válida. Si la dirección de correo no es valida no se enviará ningún correo.

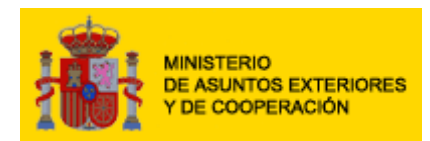

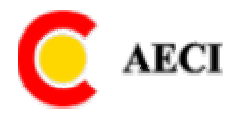

#### Usuarios previamente registrados en el sistema

Si el aspirante que accede al sistema ya dispone de usuario y clave de acceso de convocatorias anteriores, para entrar a la aplicación, debe indicar directamente su usuario y password y pulsar el botón "entrar".

Si no se produce ningún error, se pasa a la pantalla en la cuál podrá modificar alguno de sus datos:

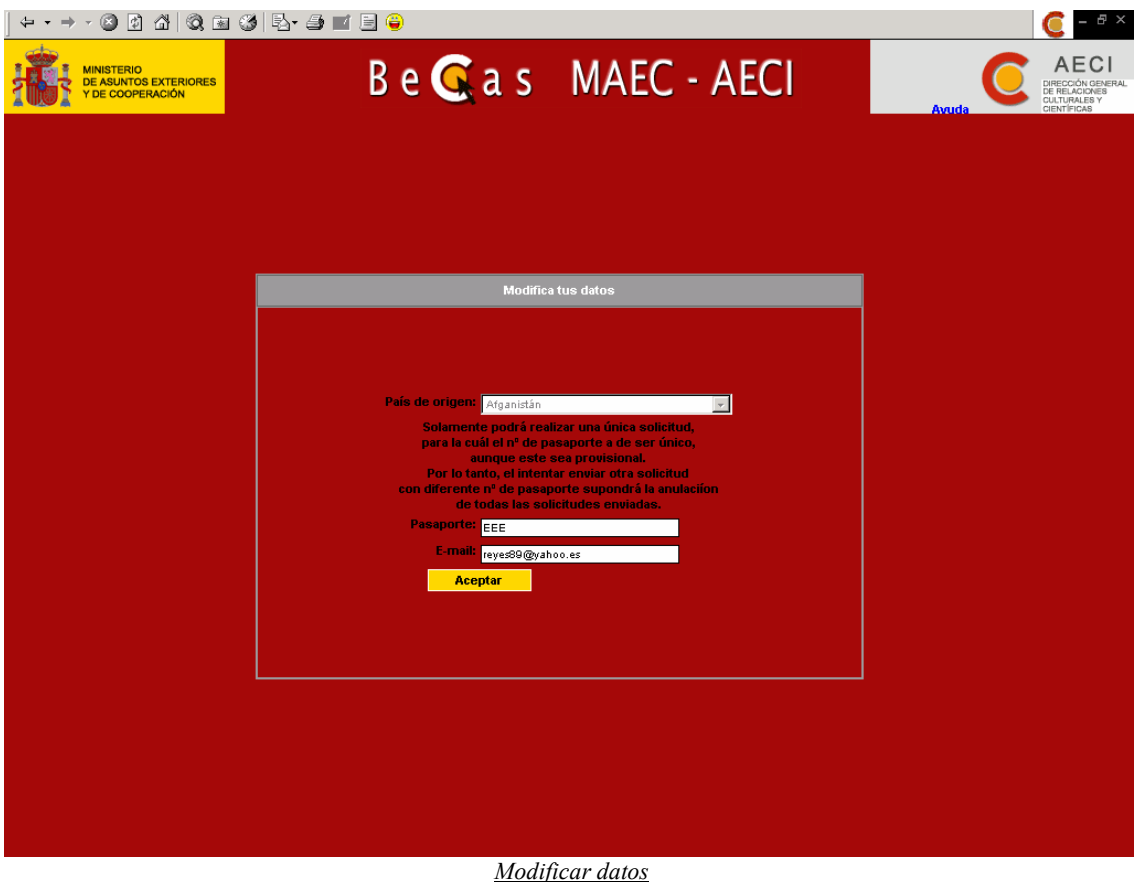

- DNI/NIF.- Para españoles. Debe completarse con ceros por la izquierda e incluir la letra del NIF. No deben introducirse ni espacios en blanco ni caracteres distintos de números y letras.
	- Pasaporte.- Obligatorio para el resto de países. Si es un país comunitario (a excepción del Reino Unido, y Liechtenstein, Islandia y Noruega) deben especificar en este apartado su número de documento nacional de identidad. No deben introducirse ni espacios en blanco ni caracteres distintos de números y letras.

SOLAMENTE PODRÁ REALIZAR UNA ÚNICA SOLICITUD, PARA LA CUÁL EL Nº DE PASAPORTE A DE SER ÚNICO, AUNQUE ESTE SEA PROVISIONAL. POR LO TANTO, EL INTENTAR ENVIAR OTRA SOLICITUD CON DIFERENTE

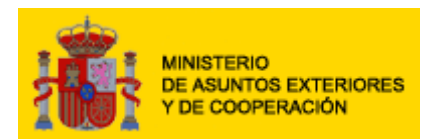

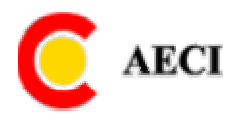

#### MANUAL DEL ASPIRANTE BECAS MAEC-AECI CONVOCATORIA 2007 – 2008 Nº DE PASAPORTE SUPONDRÁ LA ANULACIÓN DE TODAS LAS SOLICITUDES ENVIADAS.

• E-mail.- Obligatorio. Sólo puede incluirse una única dirección de correo electrónico.

De producirse algún error, el sistema muestra un mensaje indicando la causa del problema.

#### Posibles Errores

- Se incluye el DNI o pasaporte con caracteres distintos de letras o números. Para corregir el error, se acepta el aviso y se procede a incluir la información en el formato correcto.
- El formato del correo electrónico es erróneo. En este caso, se acepta el mensaje de error y se procede a incluir el e-mail en formato correcto.
- No se incluyen datos obligatorios. En este caso, el sistema indica que dato es el que falta. Se acepta el mensaje de error y se procede a incluir la información solicitada.

Tras introducir esta información, al pulsar el botón "aceptar", se valida la información que se ha introducido al sistema. Si todo es correcto se presentará la opcion de "Beca Nueva".

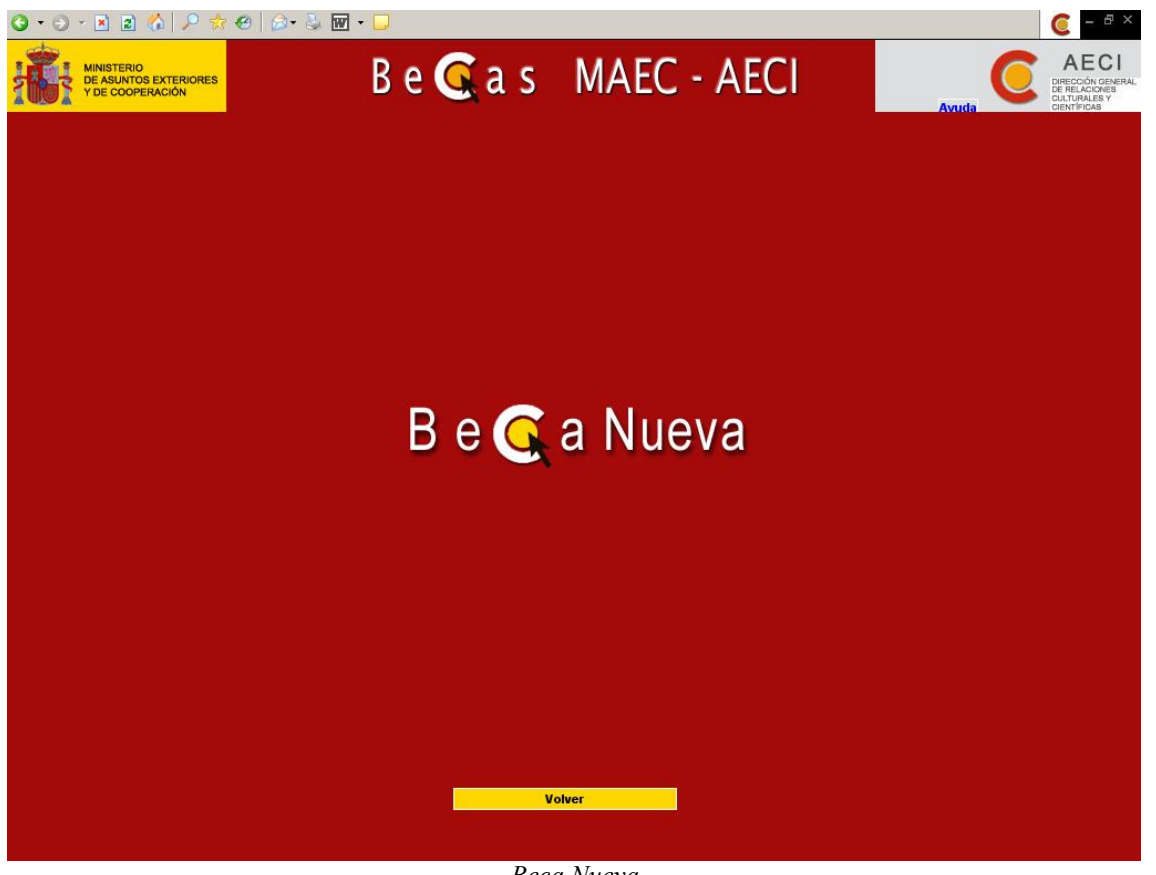

Beca Nueva

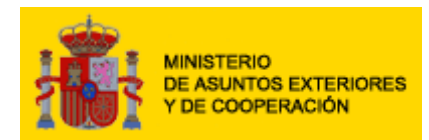

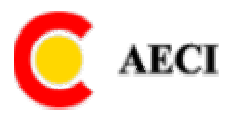

Haciendo click en la opción "Beca Nueva" el aspirante podrá entrar a la opción de "Datos del Aspirante". Aquí se pueden visualizar los datos personales del aspirante, se podran modificar los mismo a excepción del DNI, pasaporte, nacionalidad y email. Esta situación se prentará siempre que estemos registrados con anterioridad, tanto en la actual convocatoria como en las anteriores. (I.- Datos del Aspirante)

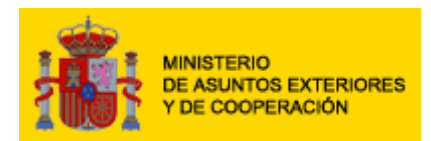

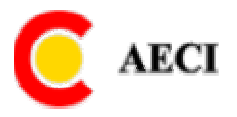

# Formulario de Solicitud

El formulario de solicitud de becas consta de las siguientes partes:

- Datos del Solicitante
- Datos de la Solicitud

## I.- Datos del Aspirante

A su vez Datos del solicitante consta de otras tres partes:

- Datos Personales
- Datos Académicos
- Idiomas

Dependiendo de si se han rellenado correctamente todos los datos del formulario (aspirante y solicitud) o no, en la parte inferior de la pantalla hay distintos botones con opciones.

• Guardar.- Actualiza los datos con la información del formulario del ASPIRANTE.

SÓLO GUARDARÍA LOS DATOS DEL ASPIRANTE.

- Datos Solicitud.- Se presentará la información correspondiente a los datos de la solicitud.
- Cerrar Sesión.- Cierra el formulario. Si previamente no se guardaron los datos estos se perderán.

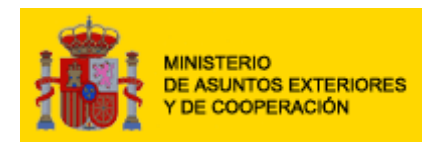

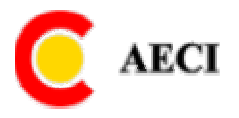

#### Datos Personales

La primera pantalla a cumplimentar es la de Datos Personales, la cual contiene información personal del aspirante como nombre, apellidos, domicilio etc.

| 5 Solicitud de Becas MAE - Microsoft Internet Explorer                                                                                        |                        |                          |                                              |                                                                                                    |                      | $-17x$                                                           |
|----------------------------------------------------------------------------------------------------|------------------------|--------------------------|----------------------------------------------|----------------------------------------------------------------------------------------------------|----------------------|------------------------------------------------------------------|
| Edición Ver Eavoritos Herramientas Ayuda<br>Archivo                                                                                           |                        |                          |                                              |                                                                                                    |                      |                                                                  |
| $\circ$ . $\blacksquare$<br>$\bigodot$ Atrás $\cdot$ $\bigodot$ $\cdot$ $\bigotimes$ $\bigodot$<br>Favoritos <sup>(2)</sup><br>عر<br>Búsqueda |                        |                          |                                              |                                                                                                    |                      |                                                                  |
| Dirección de http://10.64.3.126:8080/becas2007//online/entrada_index.jsp                                                                      |                        |                          |                                              |                                                                                                    |                      | $\rightarrow$ Ir<br>$\left  \cdot \right $                       |
| <b>MINISTERIO</b><br><b>DE ASUNTOS EXTERIORES</b><br>Y DE COOPERACIÓN                                                                         |                        |                          | Be Gas MAEC - AECI                           |                                                                                                    | <b>Avuda</b>         | AFC<br>JE RELACIONE<br><b>CULTURALES Y</b><br><b>CIENTÍFICAS</b> |
| <b>Datos del aspirante</b>                                                                                                    |                        |                          |                                              |                                                                                                    |                      |                                                                  |
| <b>Datos personales</b><br><b>Filiación</b>                                                                                                   |                        |                          | Datos académicos y profesionales             | Dirección permanente en el país de origen                                                                                                    | <b>Idiomas</b>       |                                                                  |
| Apellidos:                                                                                                    | Castillo               |                          | País:                                        | Filipinas                                                                                                    | $\blacksquare$       |                                                                  |
| Nombre:                                                                                                    | Donasio                |                          | Calle y número:                              | Av. Roham 145                                                                                                    |                      |                                                                  |
| Fecha de nacimiento:                                                                                                    | 01/02/1970             |                          | Localidad:                                   |                                                                                                    |                      |                                                                  |
| Sexo:                                                                                                    | Mujer                  | $\star$                  | Código postal:                               | 28033                                                                                                    |                      |                                                                  |
| Nacionalidad:                                                                                                    | Filipinas              | $\bar{\tau}$             | Teléfono:                                    | 80894380                                                                                                    |                      |                                                                  |
| Doble nacionalidad (en su caso):                                                                                                    |                        | $\overline{\mathbf{v}}$  | Fax:                                         | 98403298                                                                                                    |                      |                                                                  |
| <b>DNI/Pasaporte</b>                                                                                                    |                        |                          | Dirección de correo electrónico              |                                                                                                    |                      |                                                                  |
| N° de pasaporte:                                                                                                    | 1212232323             |                          | E-mail:                                      | frejol@test.es                                                                                                    |                      |                                                                  |
| DNI:                                                                                                    |                        |                          | <b>Datos adicionales</b>                     |                                                                                                    |                      |                                                                  |
| País de expedición:                                                                                                    | Filipinas              | $\overline{\phantom{a}}$ |                                              | ¿Tiene obligaciones fiscales con el Estado español?:                                                                                                    |                      | $Si -$                                                           |
| Fecha de expedición:                                                                                                    | 01/02/2002             |                          |                                              | ¿Tiene obligaciones con la Seguridad Social española?:                                                                                                    |                      | No.                                                              |
| NIE:                                                                                                    | 4324320983             |                          | beca).                                       | Si no se tiene obligaciones (Fiscales ó Seguridad Social), complete el siguiente<br>formulario (para eventualmente entregar con su documentación si se le concede<br><b>Imprimir</b> |                      |                                                                  |
|                                                                                                    | <b>Datos solicitud</b> |                          | Guardar                                      |                                                                                                    | <b>Cerrar Sesión</b> |                                                                  |
| e Listo                                                                                                    |                        |                          | $\mathbf{r}$<br>$\mathbf{r}$<br>$\mathbf{r}$ |                                                                                                    | Intranet local       |                                                                  |

Datos Personales

- Apellidos.- Campo de texto obligatorio. Si el solicitante tiene dos apellidos, ambos se deben incluir en el mismo campo, separados por un blanco.
- Nombre.- Campo de texto obligatorio.
- Fecha de nacimiento.- Obligatorio en formato dd/mm/aaaa.
- Sexo.- Obligatorio mediante listas que proporciona el sistema.
- Nacionalidad.- Obligatoria. Se muestra la nacionalidad que se ha incluido en el momento de registrarse, sin posibilidad de modificación
- Doble Nacionalidad.- No es obligatorio, pero si se tiene otra Nacionalidad además de la indicada, hay que rellenar este campo.
- Número de pasaporte.- Sólo aparece cuando en nacionalidad NO se ha elegido "España". Obligatorio dependiendo de la nacionalidad del solicitante. Se toma de los datos del registro del solicitante sin posibilidad de variación.

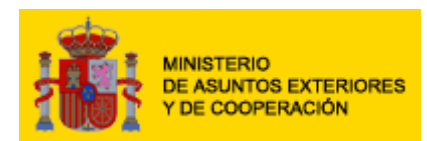

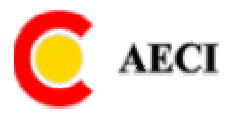

- Número del documento nacional de identidad.- Sólo aparece cuando en nacionalidad se ha elegido "España". Obligatorio dependiendo de la nacionalidad del solicitante, se toman de los datos del registro del solicitante sin posibilidad de variación.
- Fecha de expedición que ha rellenado.- Obligatorio en formato dd/mm/aaaa.
- NIE.- Campo de texto libre. Es obligatorio si el solicitante es de la UE, Liechtenstein, Islandia o Noruega y solicita un programa destinado a españoles. Y también es obligatorio para aquellos extranjeros que lleven más de un año viviendo en España.
- País de Residencia.- Obligatorio mediante listas que proporciona el sistema.
- Calle y número.- Campo de texto libre obligatorio.
- Localidad.- Campo de texto libre obligatorio.
- Código postal.- Campo de texto libre obligatorio.
- Teléfono y fax. Campos libre de texto opcionales.
- Email.- Se muestra la dirección de correo electrónico.
- ¿Tiene obligaciones fiscales con el Estado español?.- Campo obligatorio a rellenar a través de listas de selección que suministra el sistema con valores SÍ, NO.
- ¿Tiene obligaciones con la Seguridad Social española?.- Campo obligatorio a rellenar a través de listas de selección que suministra el sistema con valores SÍ, NO.

#### ES RECOMENDABLE QUE EL ASPIRANTE GUARDE CONSTANTEMENTE LAS ACTUALIZACIONES QUE REALIZA PARA EVITAR UN POSIBLE PERDIDA DE DATOS.

#### Posibles errores al pulsar "guardar" o "enviar" los datos:

- No se introduce la información obligatoria.- Se muestra mensaje de error indicando el dato que falta. Aceptar el mensaje y proceder a rellenar la información que se solicita.
- No se introduce la información en el formato indicado. Se muestra mensaje de error indicando el dato erróneo. Aceptar el mensaje y proceder a rellenar la información en el formato que se especifica.

Se pueden modificar todos los datos a excepción de la nacionalidad, número de pasaporte, DNI o Email.

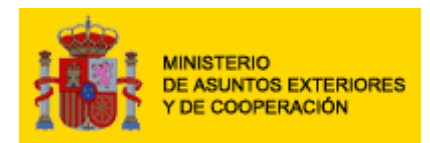

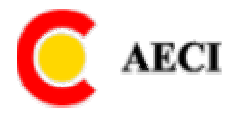

## Datos Académicos

En la pantalla de "Datos Académicos" se podrán ver los estudios realizados por el aspirante.

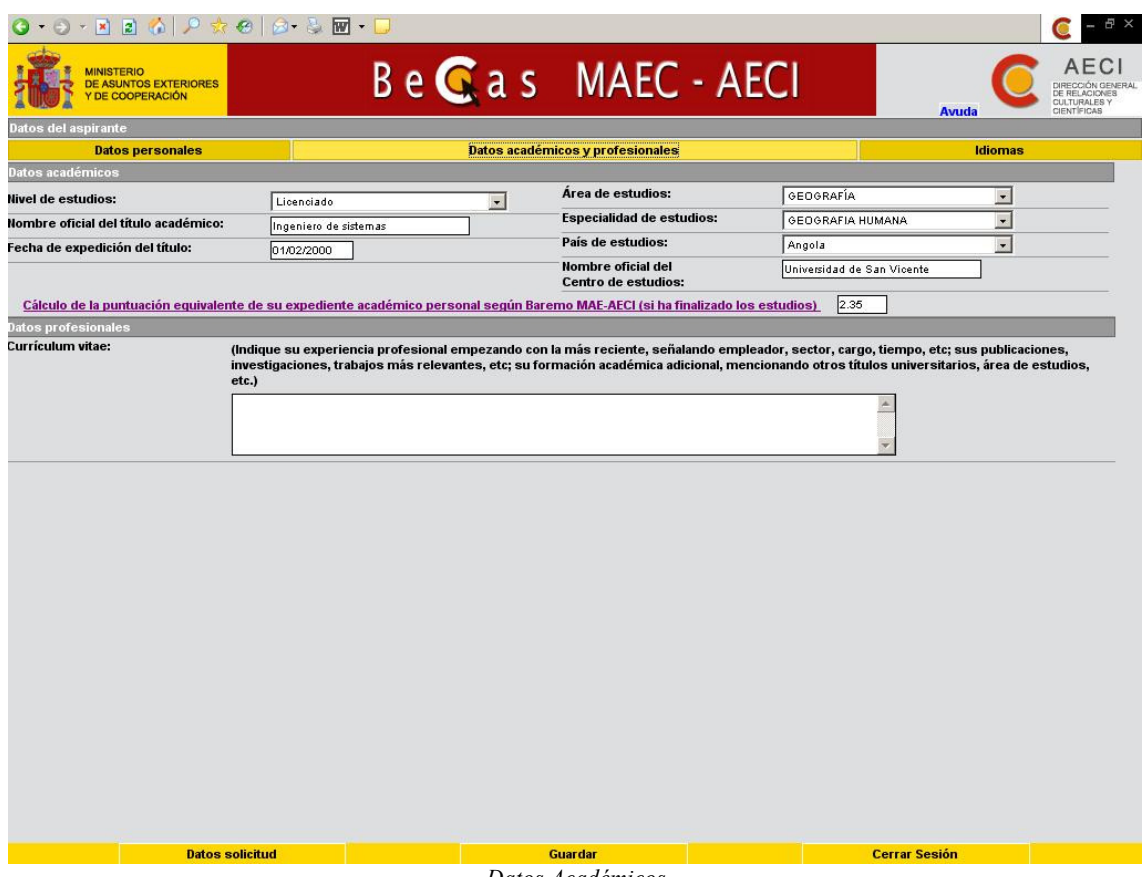

Datos Académicos

Se podrán ingresar los siguientes datos:

• Nivel de Estudios: Obligatorio. Se podrá escoger todos los niveles de estudios admitidos por la presente convocatoria de acuerdo al programa que se escoja.

#### TODOS LOS PROGRAMAS ESTÁN RELACIONADOS CON LO NIVELES DE ESTUDIOS OBLIGATORIOS PARA CADA UNO, POR LO QUE SU ACCESO DEPENDERÁ DEL NIVEL ELEGIDO.

- Nombre oficial del titulo académico: Obligatorio. El aspirante escribirá el nombre del título que tiene.
- Fecha de Expedición del título: Fecha de obtención del mismo es obligatorio.
- Área de Estudios: Obligatorio, área temática del grado en mención.

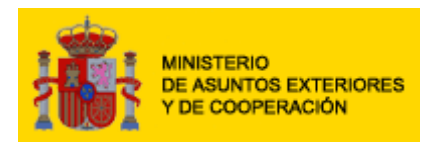

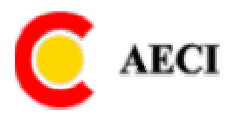

- Especialidad: Obligatoria, mediante listas que proporciona el sistema. Dependiendo del área escogida, se muestran unas especialidades u otras.
- País de Estudios: Obligatoria, mediante listas que proporciona el sistema se podrá elegir el país.
- Nombre Oficial del Centro de Estudios: Centro de Estudios donde se obtuvo el título es obligatorio.
- Currículum Vitae: Campo de texto libre obligatorio. Si se incluyen datos, deberá tener un mínimo de 200 y máximo de 4.000 caracteres (aproximadamente un folio y medio)

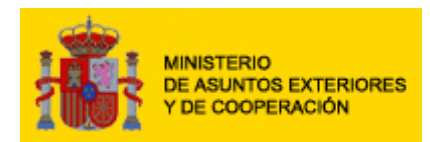

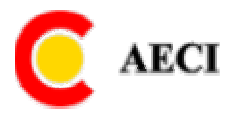

#### Cálculo de Baremo

El Baremo es la conversión de las calificaciones obtenidas por los aspirantes dentro de su rango de puntuación, adaptándose a las calificaciones que se reseñan. Para ello dentro de la pantalla de "Datos Académicos" hay un enlace a la ventana de ingreso del Baremo.

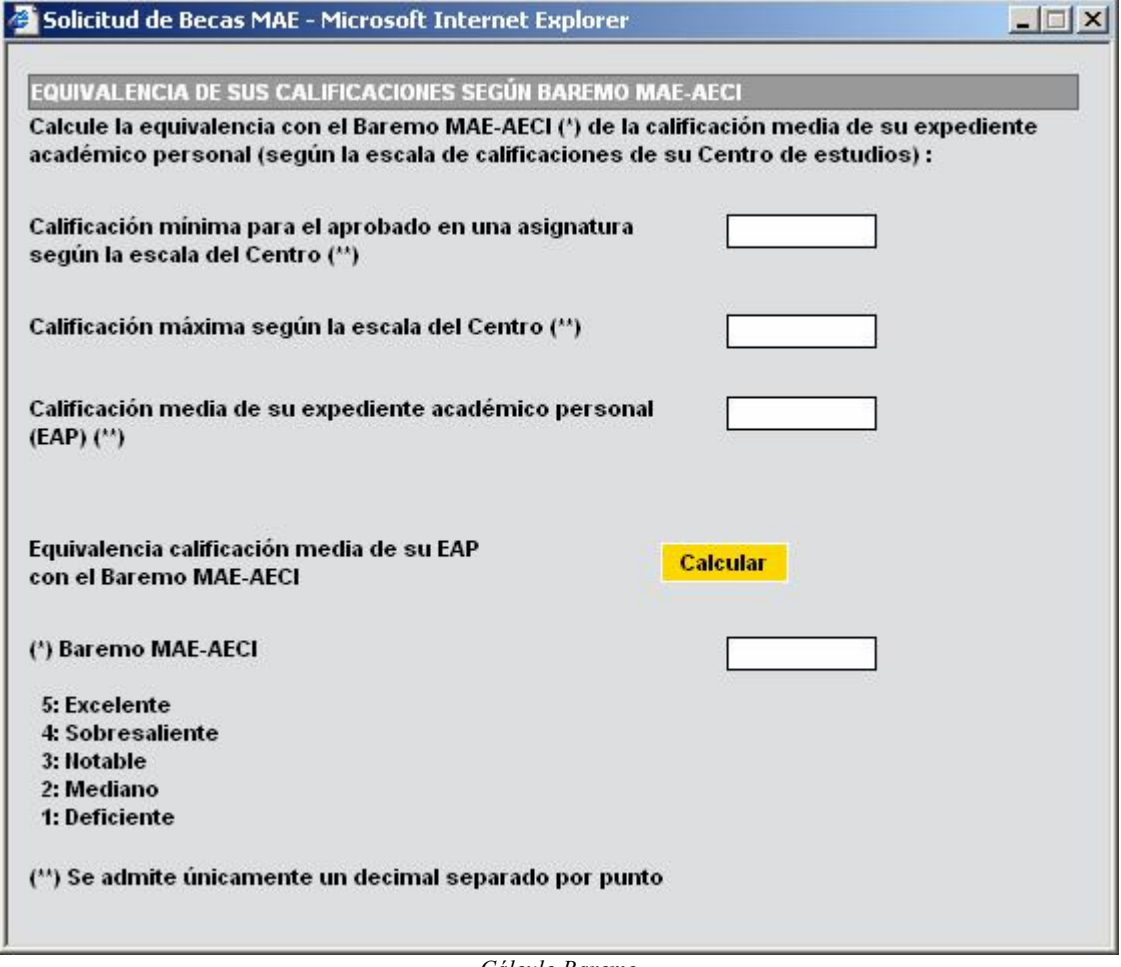

Cálculo Baremo

El solicitante debe rellenar los tres campos de texto obligatoriamente:

"Calificación mínima para el aprobado en una asignatura según la escala del Centro", "Calificación máxima según la escala del Centro" y "Calificación media de su expediente académico personal (EAP)".

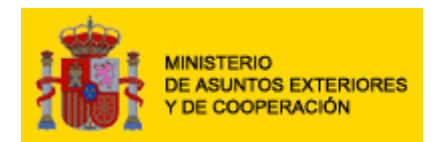

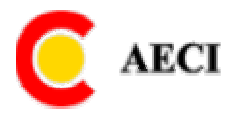

#### Idiomas

Aquí el solicitante sólo tendrá que indicar aquellos idiomas que posea y que sean diferentes de su idioma materno. Es decir que si es español, podrá indicar cualquier idioma que posea excepto el español.

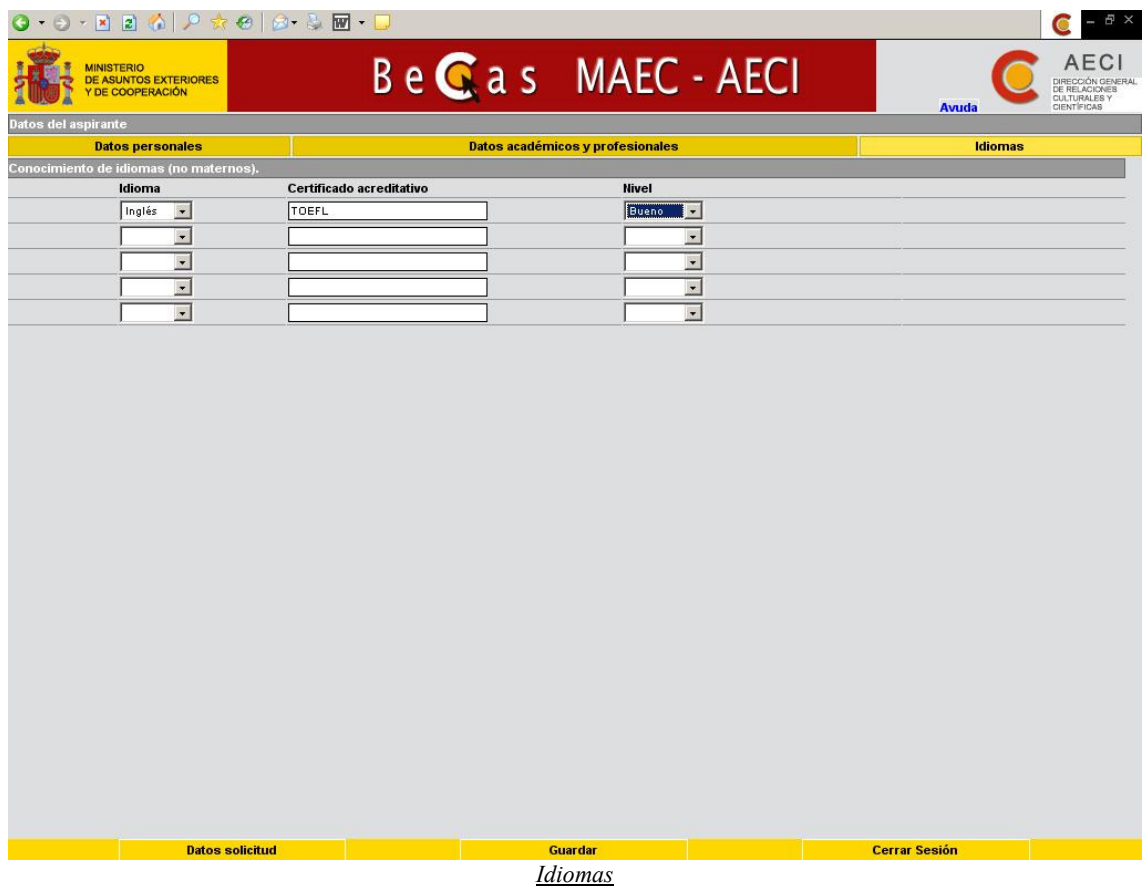

Los campos que habrá que rellenar para cada uno de los idiomas serán los siguientes:

- Idioma.-Se indicará un idioma del listado.
- Certificado Acreditativo.- Campo de texto obligatorio. Se rellenaría si se posee un titulo que indique el idioma estudiado
- Nivel.- Obligatorio, mediante listas de selección que suministra el sistema con los cuatro posibles valores Excelente, Bueno, Mediano e Iniciación.

#### Posibles errores:

• No se introduce la información obligatoria.- Se muestra mensaje de error indicando el dato que falta. Aceptar el mensaje y proceder a rellenar la información que se solicita.

Mientras la solicitud está "cumplimentándose", se pueden modificar todos los datos.

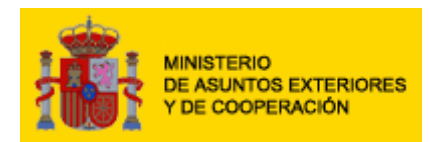

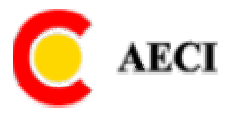

#### II.- Datos de la Solicitud

El formulario de datos de la solicitud consta de tres ramas:

- 2.1. Datos del programa de beca
- 2.2. Motivación de la beca
- $\bullet$  2.3. Avales

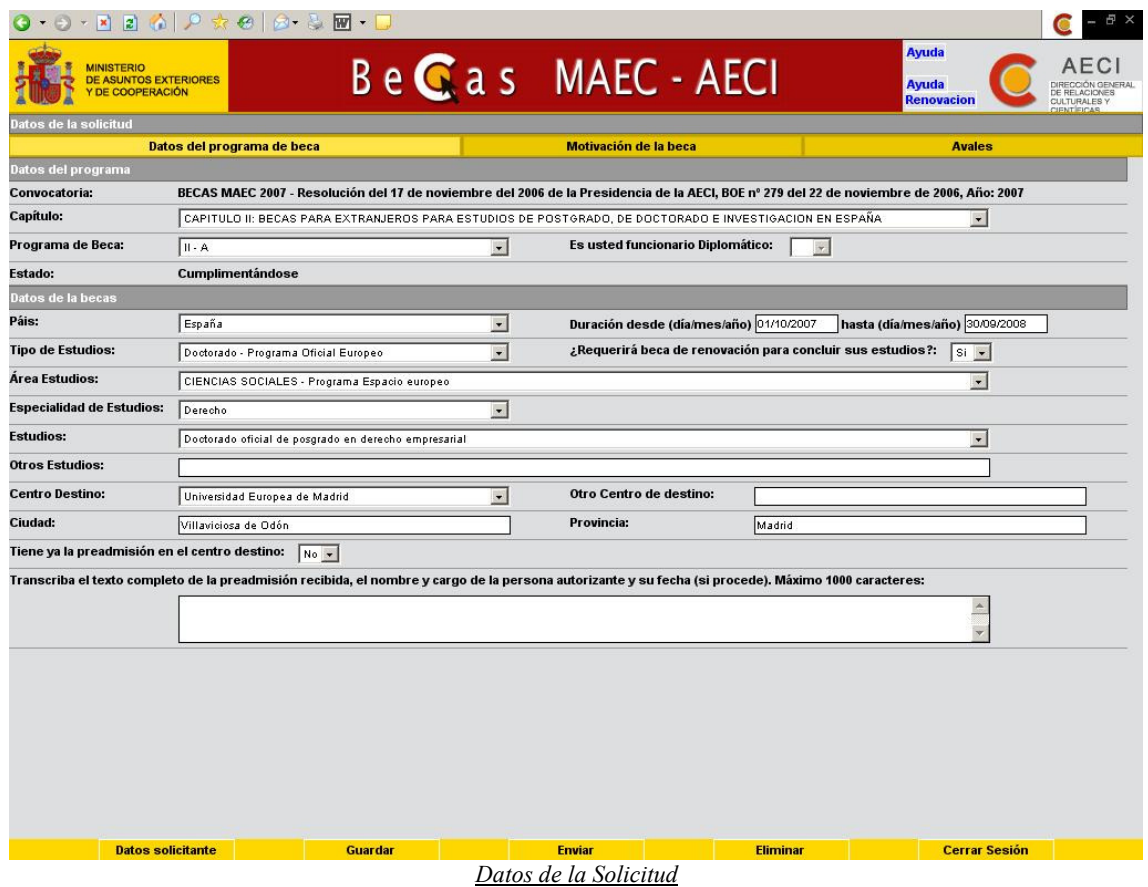

En la parte inferior de la pantalla hay distintos botones con opciones.

- Datos Aspirante.- Se accede a la pantalla del aspirante.
- Guardar.- Actualiza los datos con la información del formulario de la SOLICITUD.

# SÓLO GUARDARÍA LOS DATOS DE LA PANTALLA DE SOLICITUD.

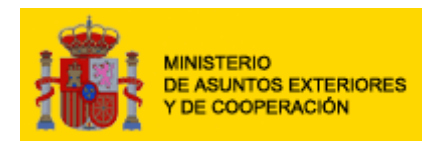

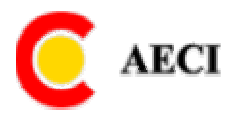

- Cerrar Sesión.- Sale de la aplicación preguntando si quiere guardar los datos correspondientes a esta pantalla.
- Enviar.- Se enviarán los datos de la solicitud COMPLETA. En el caso de que la solicitud no esté completa se mostrará un mensaje de aviso.

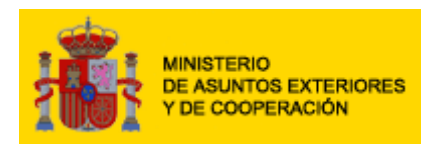

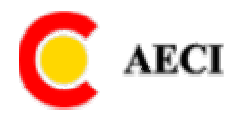

# Datos del Programa de Beca

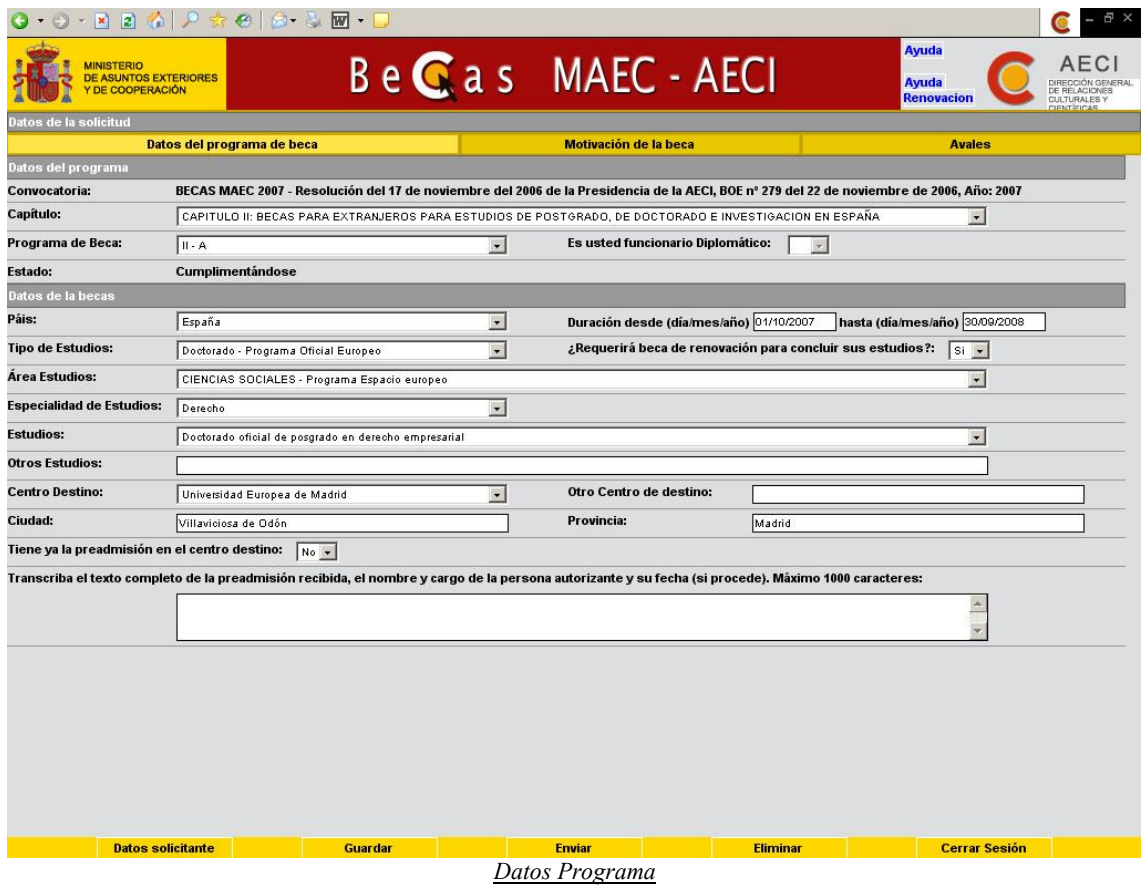

ANTES DE CUMPLIMENTAR LOS DATOS DEL PROGRAMA EN INDISPENSABLE QUE EL ASPIRANTE LEA Y TENGA CLARO EL PROGRAMA AL QUE DESEA Y PUEDE ASPIRAR

- Convocatoria.- Obligatorio mediante lista de selección que proporciona el sistema. En la lista aparecen todas las convocatorias cuya fecha límite de inscripción es posterior o igual a la fecha del día.
- Año de la convocatoria.- El sistema muestra sin posibilidad de que lo cambie el solicitante, el año de la convocatoria que se ha seleccionado.
- Capítulo.- Obligatorio mediante lista desplegable que muestra el sistema. Los capítulos dependen de la nacionalidad del solicitante y de la convocatoria seleccionada.
- Programa.- Obligatorio mediante lista desplegable que muestra el sistema. Los programas dependen de la nacionalidad del solicitante y del capítulo seleccionado.

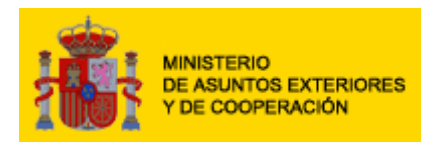

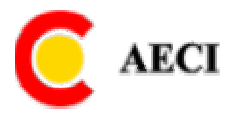

- Estado de la solicitud.- El sistema muestra el estado sin posibilidad de que lo cambie el solicitante. Los posibles valores del estado de la son: Cumplimentándose y Enviada (en este caso no se podrán modificar los datos).
- País.- Obligatorio mediante lista de selección que proporciona el sistema. En la lista se muestran sólo los países en los que el solicitante puede estudiar según el programa elegido. Destacar que los países de la UE, Liechtenstein, Islandia y Noruega tienen acceso a los mismos programas que los españoles, siempre y cuando presenten su NIE.
- Nivel de estudios.- Obligatorio mediante lista desplegable que muestra el sistema. Los valores dependen del programa seleccionado.

SI SE ELIGE TIPO DE ESTUDIO DE "MASTER OFICIAL ESPACIO EUROPEO" O "DOCTORADO OFICIAL ESPACIO EUROPEO" HAY QUE MANTENER ESTA OPCIÓN HASTA EL FINAL, DE LO CONTRARIO NO PODRÁ ENVIAR LA SOLICITUD.

• Área de estudios.- Obligatoria mediante lista desplegable que muestra el sistema.

SI SE VA POR EL NIVEL DE "MASTER OFICIAL ESPACIO EUROPEO" O "DOCTORADO OFICIAL ESPACIO EUROPEO" HAY QUE ELEGIR UN ÁREA TEMÁTICA DEL "PROGRAMA ESPACIO EUROPEO". DE LO CONTRARIO NO PODRÁ ENVIAR LA SOLICITUD.

- Especialidad de estudios.- Obligatoria mediante lista desplegable que muestra el sistema. Los valores dependen del área de estudios seleccionada previamente.
- Fecha de Inicio y Fin de Beca:
	- 1. Fecha de inicio de la beca.- Obligatoria en formato dd/mm/aaaa. Se valida que la fecha introducida no sea anterior a la fecha de inicio que aparece en la relación adjunta, y que no sea posterior a la fecha de fin que para ese programa aparece en está relación.
	- 2. Fecha de fin de la beca.- Obligatoria en formato dd/mm/aaaa. Se valida que la fecha introducida no sea anterior a la fecha de inicio de la beca que se ha solicitado, y que no sea posterior a la fecha de fin que para el programa se indica en la relación reseñada.

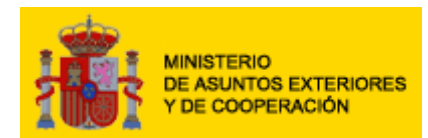

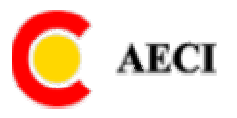

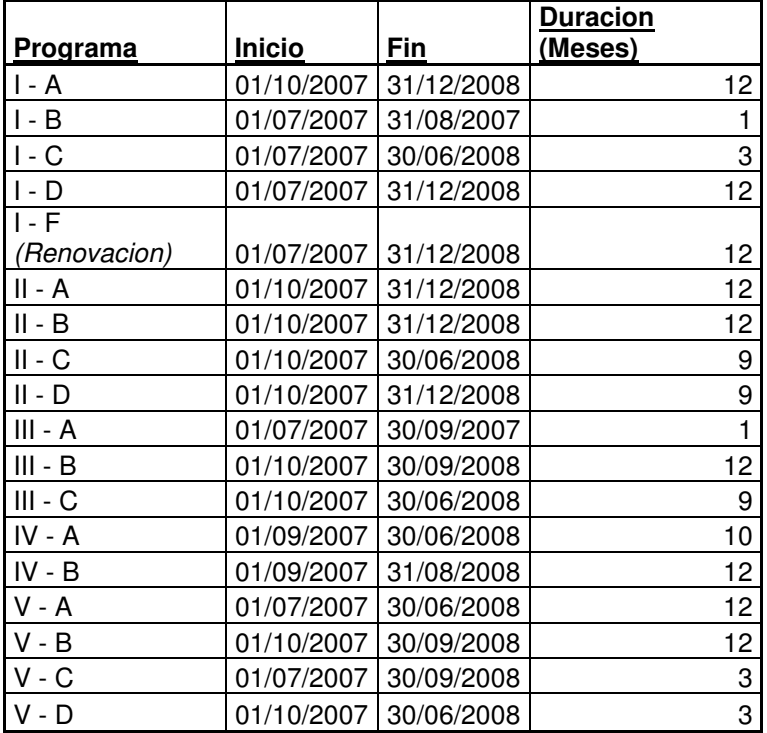

#### LA DURACIÓN PREVISTA ES LA QUE MARCA LA CONVOCATORIA Y PARA EL PROGRAMA ELEGÍDO, DENTRO DEL ENTORNO DEL FECHAS INICIO Y FIN DEL PERIODO

- ¿Realizo ya la solicitud de pre-admisión en el centro de destino?.- Obligatorio mediante lista desplegable que muestra el sistema, con valores SÍ, NO
- En caso afirmativo transcriba fecha y texto.- Sólo aparecería si en el punto anterior se ha puesto SI, en este caso además seria obligatorio.
- Estudios.- Es obligatorio. Los cursos se listarán de acuerdo a los criterios anteriormente seleccionados como programa, país, tipo de estudios, área y especialidad. En caso que se cambie alguno de los criterios mencionados anteriormente la lista de cursos será diferente. En caso el aspirante no encuentre el curso adecuado dentro del área y especialidad que ha seleccionado, está disponible la opción "Otros" la cual habilitará al aspirante la opcion de escribir el curso deseado.

TODOS LOS ESTUDIOS OFICIALES DEL ESPACIO EUROPEO SE VISUALIZAN EN ESTA SECCION. AL ELEGIR UNO DE ELLOS NOS DARÁ LAS UNIVERSIDADES QUE LOS IMPARTEN, Y NO HABIENDO OPCION A ELEGIR OTRO DIFERENTE, YA QUE ESTOS MASTERS O DOCTORADOS NO PUEDEN DARSE EN OTRO SITIO.

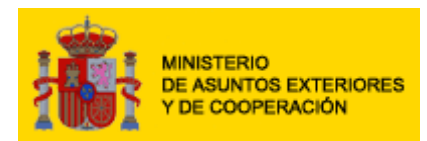

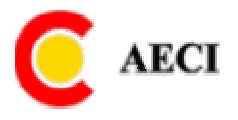

- Otros estudios.- Sólo aparece si en Estudio se ha elegido el valor "otros". En este caso es obligatorio.
- Universidad o centro de destino.- Obligatorio mediante lista desplegable que muestra el sistema. Los valores de la lista dependen del programa elegido, el país donde se van a cursar los estudios y el curso seleccionado. En algunos casos se acepta la opción "otros", que muestra el sistema en la lista desplegable de centros.
- ¿Requerirá renovación para concluir sus estudios?.- Obligatorio mediante lista desplegable que muestra el sistema, con valores SÍ, NO.

#### Posibles errores:

- No se introduce la información obligatoria.- Se muestra mensaje de error indicando el dato que falta. Aceptar el mensaje y proceder a rellenar la información que se solicita.
- No se introduce la información en el formato indicado. Se muestra mensaje de error indicando el dato erróneo. Aceptar el mensaje y proceder a rellenar la información en el formato que se especifica.

Se pueden modificar todos los datos hasta el momento de enviarla. Para evitar una pérdida de datos, pulsar el botón "Guardar" para validar la información introducida.

## SE RECOMIENDA AL ASPIRANTE QUE RELLENE LOS DATOS SEGÚN EL ORDEN EN EL QUE APARECEN EN EL MANUAL

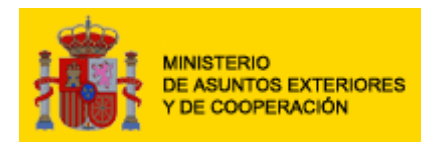

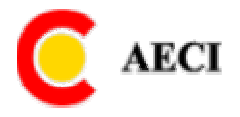

# Motivación de la Beca

En la pantalla de motivación de la Beca el aspirante deberá escribir la aplicación del estudio en su país de origen asimismo lo que le ha motivado a aspirar a una beca.

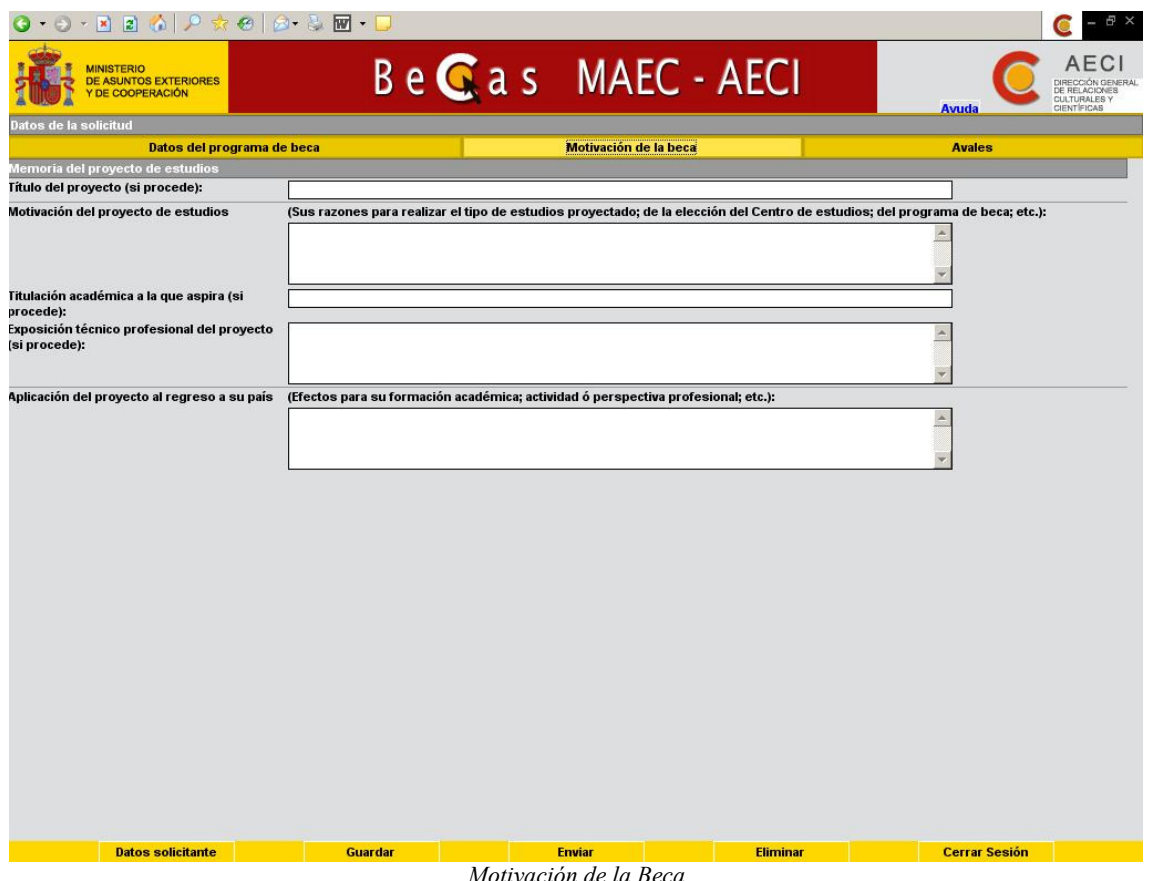

Motivación de la Beca

En la rama de motivación de la beca se muestra o solicita la siguiente información:

- Título del proyecto.- Campo de texto libre obligatorio.
- Motivación del proyecto de estudios.- Campo de texto obligatorio. Podrá contener un máximo de 4.000 caracteres
- Titulación académica a la que aspira, en su caso.- Campo de texto opcional.
- Exposición técnico-profesional del proyecto.- Campo de texto opcional. Si se rellena debe tener un máximo de 4.000 caracteres
- Aplicación del proyecto al regreso y/u objetivos profesionales futuros.- Campo de texto obligatorio. Podrá contener un máximo de 4000 caracteres

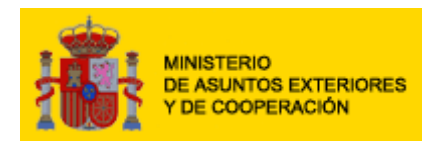

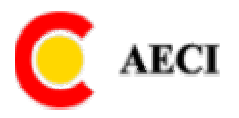

#### Posibles errores:

- No se introduce la información obligatoria.- Se muestra mensaje de error indicando el dato que falta. Aceptar el mensaje y proceder a rellenar la información que se solicita.
- No se introduce la información en el formato indicado. Se muestra mensaje de error indicando el dato erróneo. Aceptar el mensaje y proceder a rellenar la información en el formato que se especifica.

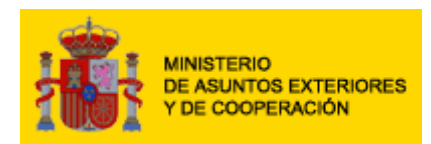

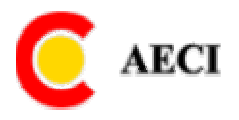

#### Avales

El aspirante deberá de escribir los datos de 2 avales que tenga indicando el nombre de los mismos, cargo e institución donde trabaja.

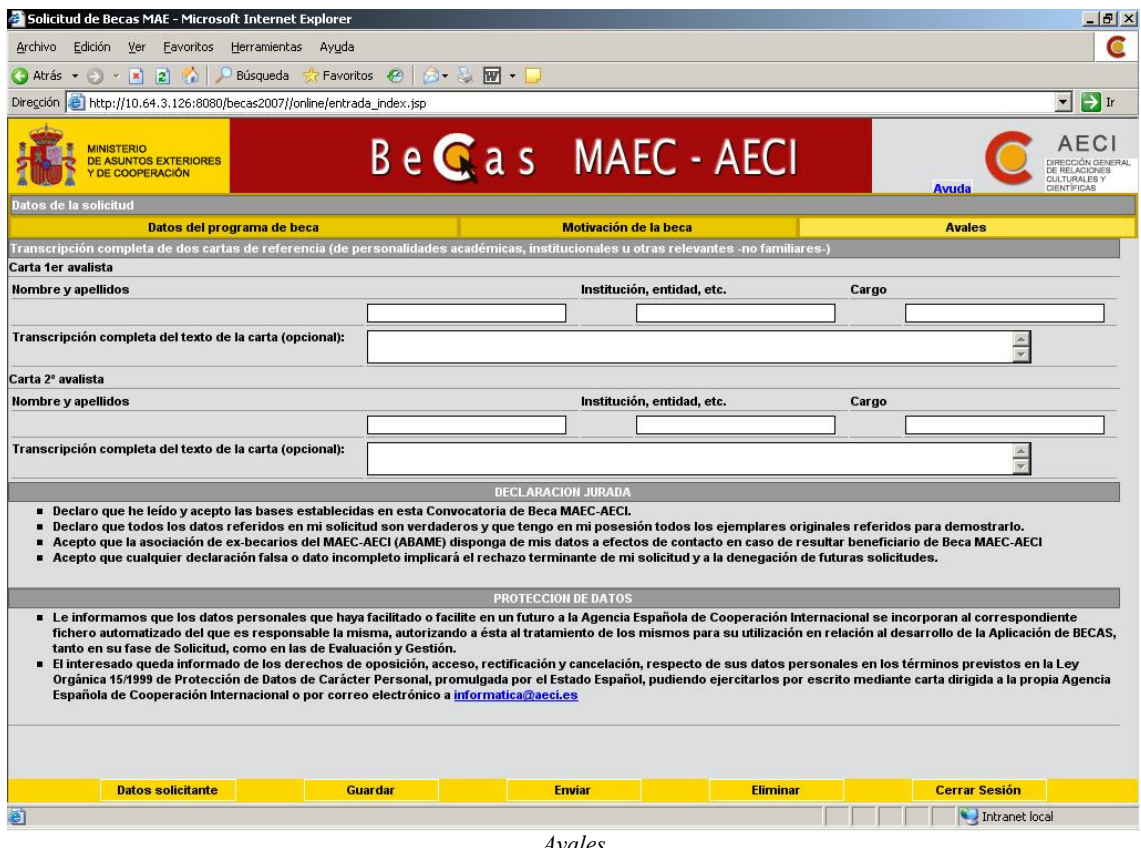

Avales

En la opción de AVALES se muestra o solicita la siguiente información:

Bajo el título de cartas de referencia, se deben indicar obligatoriamente dos avales con la siguiente información para cada uno de ellos:

- Nombre y apellidos. Texto libre obligatorio.
- Institución.- Texto libre obligatorio.
- Cargo.- Texto libre obligatorio.

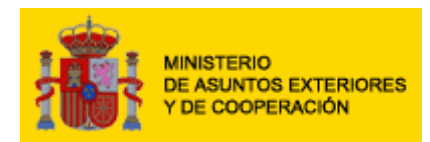

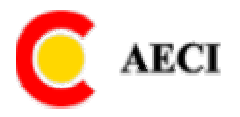

## Envío de la solicitud

Una vez completada correcta la solicitud, habrá que enviarla para empezar el proceso de solicitud de la beca.

#### SE RECOMIENDA REVISAR LA SOLICITUD ANTES DE PROCEDER AL ENVÍO DE LA MISMA. YA QUE UNA VEZ ENVIADA NO SE PUEDE MODIFICAR

Antes de enviarse los datos la aplicación los guardará y validará para comprobar si se han introducido correctamente los datos, es decir, están rellenos todos los campos obligatorios y están completados con el formato correcto. Pulsar el botón de "Enviar".

#### Posibles errores:

- No se introduce la información obligatoria.- Se muestra mensaje de error indicando el dato que falta. Aceptar el mensaje y proceder a rellenar la información que se solicita.
- No se introduce la información en el formato indicado. Se muestra mensaje de error indicando el dato erróneo. Aceptar el mensaje y proceder a rellenar la información en el formato que se especifica.

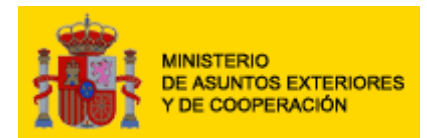

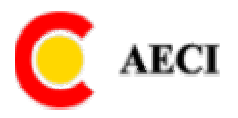

#### LE RECOMENDAMOS QUE LEA ATENTAMENTE LA PRESENTE CONVOCATORIA DE BECAS MAEC 2007 – 2008 PARA EVITAR CONFUSIONES Y PUEDA SER MAS SENCILLO CUMPLIMENTAR EL FORMULARIO DE **SOLICITUD**